# Note per il funzionamento

Sistema per ecografia Lumify 1 settembre 2018 4535 619 93371 Rev A

## **Informazioni su queste note per il funzionamento**

Le note per il funzionamento contengono informazioni relative a determinate risposte del sistema che potrebbero venire fraintese o causare difficoltà all'operatore. Si raccomanda di leggere le note per il funzionamento e di conservarne una copia a titolo di riferimento. Se necessario, affiggere le note per il funzionamento in prossimità della stazione di lavoro.

### **Informazioni sull'etichettatura**

A fini di documentazione, conservare la *Guida rapida* inclusa nella spedizione; essa contiene le informazioni sull'etichettatura del sistema per ecografia Lumify.

## **Informazioni preliminari**

Il sistema per ecografia Philips Lumify è destinato all'imaging ecografico diagnostico in modalità B (2D), Doppler Colore, Combinata (B+Colore) e M-mode. È destinato all'imaging ecografico diagnostico e all'analisi del flusso di fluidi nelle seguenti applicazioni: Fetale/ostetricia, Addominale, Pediatrico, Cefalico, Urologia, Ginecologico, Eco cardiaco fetale, Piccoli organi, Muscoloscheletrico, Vasi periferici, Carotide e Cardiaco.

### **Utilizzo di Reacts**

- Per eliminare l'eco dell'audio durante una sessione remota, l'utente remoto deve provare una delle seguenti procedure:
	- Disattivare il microfono nei momenti di silenzio.
	- Diminuire il volume degli altoparlanti.
	- Utilizzare un auricolare.
- I codici di accesso Reacts sono unici e, una volta redenti, consentono di creare licenze Reacts individuali. Il destinatario del codice di accesso diventa il proprietario del codice di accesso e della relativa licenza.
- I sistemi e-mail dell'utente possono trasferire le e-mail Reacts alle cartelle di spam o di posta indesiderata, a seconda delle impostazioni dell'account e-mail.
- Gli inviti Reacts ai nuovi utenti non funzionano nelle seguenti condizioni:
	- Il dispositivo mobile Lumify non è collegato a Internet.
	- L'e-mail dell'invito non è formattata in modo corretto.
	- L'invito è stato inviato a una persona che dispone di un account Reacts corrente.
	- L'invito è stato inviato a un utente Reacts che dispone di una licenza Reacts scaduta.

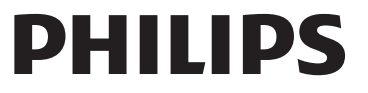

- Se si utilizza il sistema Lumify per cercare utenti Reacts, non includere spazi nel testo di ricerca. Cercare i seguenti elementi:
	- Solo nome
	- Solo cognome
	- Solo indirizzo e-mail

Gli utenti che dispongono di licenze Reacts scadute potrebbero non essere visualizzati nei risultati ricerca.

- La conferma potrebbe non essere inviata quando viene creato un nuovo account Reacts. Per verificare il nuovo account, eseguire una delle operazioni seguenti:
	- a. Nella casella e-mail di posta in arrivo, aprire il messaggio con l'oggetto, "Verifica la tua e-mail."
	- b. Fare clic su **Ci sei quasi**.
	- c. Seguire i prompt nella procedura guidata di conferma.
- Per visualizzare i controlli Condivisione ecografia Reacts durante l'imaging in M-mode in una sessione Reacts, toccare un'immagine M-mode in tempo reale. Toccando un'immagine M-mode congelata, i controlli condivisione dell'ecografia Reacts non vengono visualizzati.
- La rotazione di un dispositivo Android compatibile con Lumify durante una sessione Reacts può causare la scomparsa di un'immagine 2D congelata dal display. Per ripristinare l'immagine, regolare la linea temporale del ciclo sulla barra di scorrimento del dispositivo.

#### **Esecuzione di un esame**

- Per tutte le immagini vengono visualizzate data e ora del fuso orario in cui sono state acquisite.
- Quando si modifica la profondità a meno di 3 cm durante l'utilizzo del trasduttore L12-4, il sistema esegue lo zoom dell'immagine e alcune parti di essa potrebbero non essere visibili. Per visualizzare l'immagine intera, stringere con il pollice e l'indice.
- Trascinando un calibro per la misurazione al di fuori dell'area dell'immagine, il calibro può scomparire. Per ripristinare la posizione del calibro eseguire una delle seguenti operazioni:
	- In modalità 2D, toccare prima **Misura** , poi **Cancella tutto** , quindi toccare

nuovamente **Misura** e aggiungere le nuove misurazioni dell'**Ellisse** o della **Distanza**.

– In M--mode, toccare **Misura** , quindi toccare nuovamente **Misura** .

#### **Revisione**

- Lumify non utilizza le impostazioni **Intervallo nuovo tentativo** e **Max. tentativi** nelle impostazioni **Server Storage Commit DICOM**. Lumify utilizza le impostazioni nelle impostazioni **Destinazione DICOM**.
- Nella visualizzazione **Esami salvati**, gli esami senza immagini salvate hanno un segno di spunta accanto anche se non sono state salvate in un dispositivo di memorizzazione DICOM.

• Ruotando il dispositivo quando sono selezionate le impostazioni di configurazione nella finestra di dialogo **Aggiungi nuova destinazione** o quando si seleziona la destinazione di un'esportazione, il sistema non salva le selezioni. Per evitarlo, non ruotare il dispositivo mentre si aggiungono o si modificano le destinazioni dell'esportazione.

# **Trasduttori**

I modelli T710 e T810 del tablet Samsung S2 sono compatibili con i trasduttori C5-2 e L12-4, ma non con il trasduttore S4-1. I modelli di tablet più recenti T713 e T813 sono pienamente compatibili con il trasduttore S4-1.

**Philips Ultrasound, Inc.**

22100 Bothell Everett Hwy, Bothell, WA 98021-8431 USA www.philips.com/ultrasound

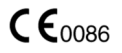

© 2018 Koninklijke Philips N.V. Tutti i diritti riservati Stampato negli USA. È vietato riprodurre o trasmettere in toto o in parte, in qualsiasi forma e con qualsiasi mezzo, elettronico, meccanico o altrimenti, in mancanza di previo consenso da parte del proprietario del copyright.